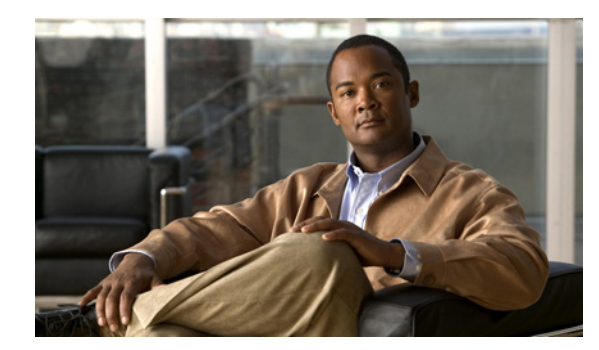

# **CHAPTER 12**

# **Using SysLog Viewer**

To display messages in SysLog Viewer, perform the following procedure:

### **Procedure**

- **Step 1** Perform one of the following tasks:
	- **•** On the Quick Launch Channel
		- **–** Click **System**.
		- **–** In the tree hierarchy, double-click **Tools**.
		- **–** Click the Syslog Viewer icon.
	- **•** Choose **System >Tools > SysLog Viewer> Open SysLog Viewer**.
- **Step 2** From the Select a Node drop-down list box, choose the server where the logs that you want to view are stored.
- **Step 3** Click the tab for the logs that you want to view.
- **Step 4** After the log displays, double-click the log icon to list the file names in the same window.

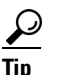

**Tip** If some syslog messages do not appear in the window, scrolling the mouse pointer over the missing syslog messages refreshes the display.

- **Step 5** To view the contents of the file at the bottom of the window, click the file name.
- **Step 6** Click the entry that you want to view.
- **Step 7** To view the complete syslog message, double-click the syslog message.

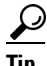

**Tip** CiscoSyslog messages also display the syslog definition, which includes recommended actions, in an adjacent pane when you double-click the syslog message. You do not have to access the Alarm Definitions in Cisco Unified Serviceability for this information.

You can also use the following buttons that are described in [Table 12-1](#page-1-0) to view the syslog messages:

### $\mathcal{P}$

**Tip** To make a column larger or smaller, drag the arrow that displays when your mouse hovers between two column headings.

### **P**<br>**Tip** You can order the messages by clicking a column heading. The first time that you click a column heading, the records display in ascending order. A small triangle pointing up indicates ascending order. If you click the column heading again, the records display in descending order. A small triangle pointing down indicates descending order. If you click the column heading one more time, the records displays in the unsorted state.

 $\mathcal{L}$ 

**Tip** You can filter the results by choosing an option in the Filter By drop-down list box. To remove the filter, click Clear Filter. All logs display after you clear the filter.

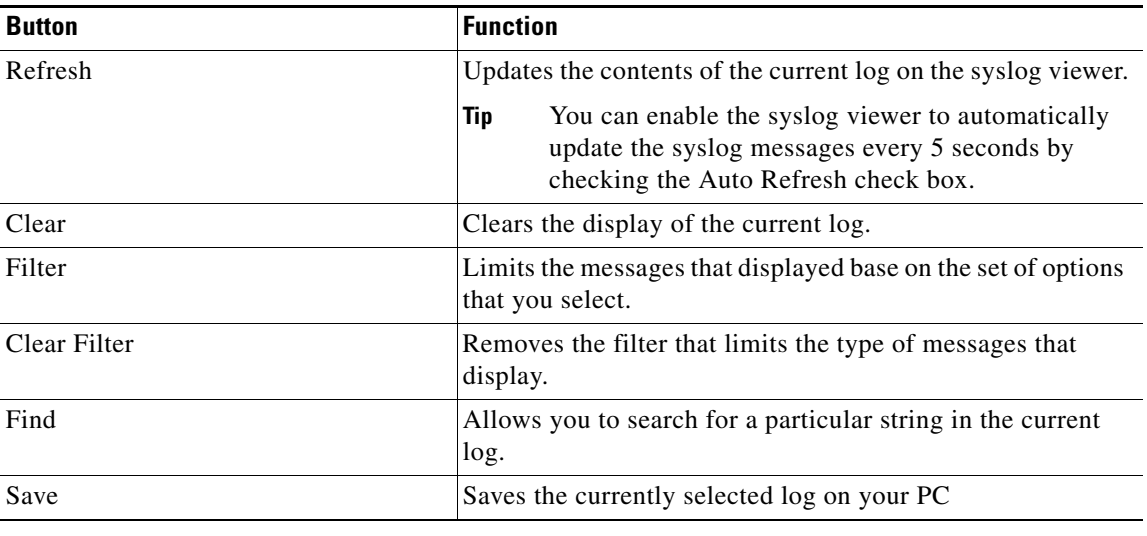

#### <span id="page-1-0"></span>*Table 12-1 Syslog Viewer Buttons*

### **Additional Information**

See the ["Related Topics" section on page 12-2](#page-1-1).

## **Where to Find More Information**

#### <span id="page-1-1"></span>**Related Topics**

**•** Installing and Configuring Cisco Unified Real-Time Monitoring Tool, page 2-1